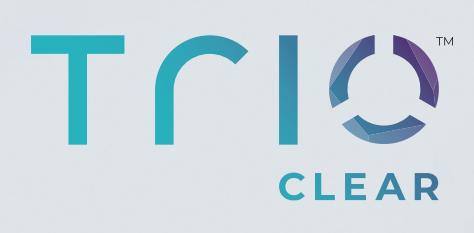

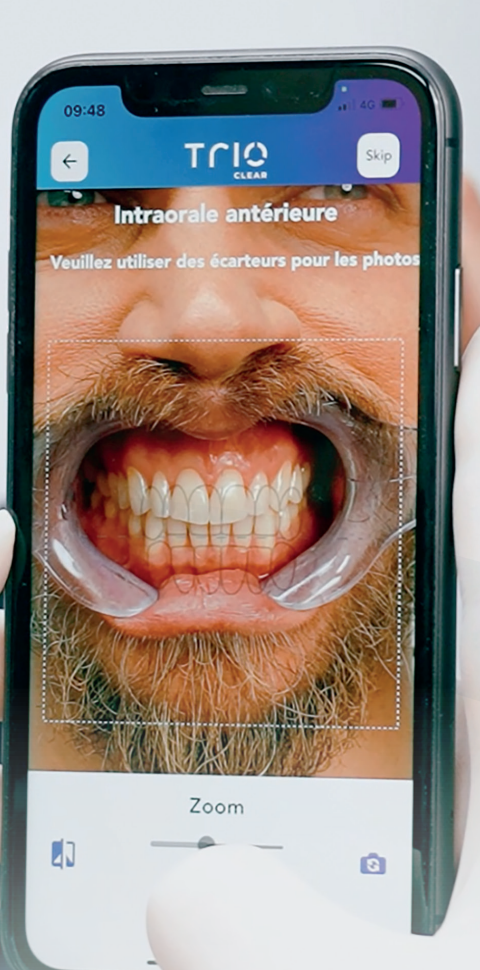

### **USER GUIDE** Using the TrioClear™ app

### **START YOUR TRIOCLEAR™ JOURNEY**

Let's begin your smile makeover journey. Now you can download the TrioClear™ Aligner mobile app to discover key features such as:

1. Record your aligner wear time daily.

2. Capture your oral photos for progress updates to your doctor.<br>3. Discover more transformed smiles within our TrioClear™ community.

4. Receive reminders and notifications.

**TRIOCLEAR™ ALIGNER** MOBILE APP IS NOW **AVAILABLE ON:** 

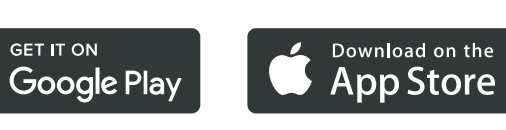

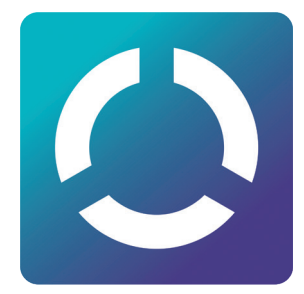

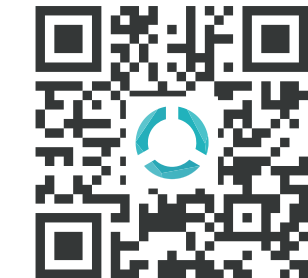

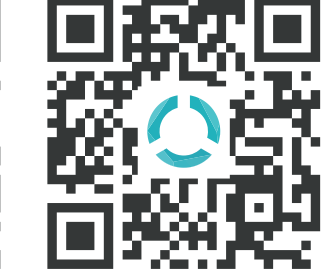

### **TABLE OF CONTENTS**

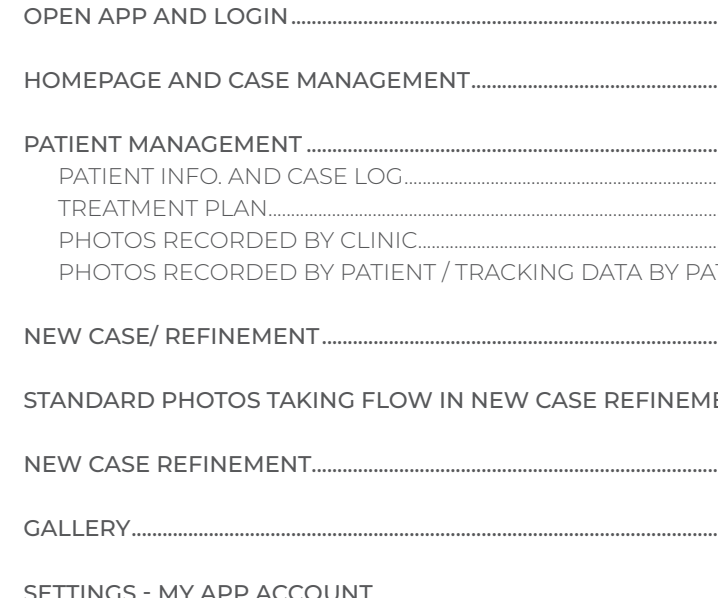

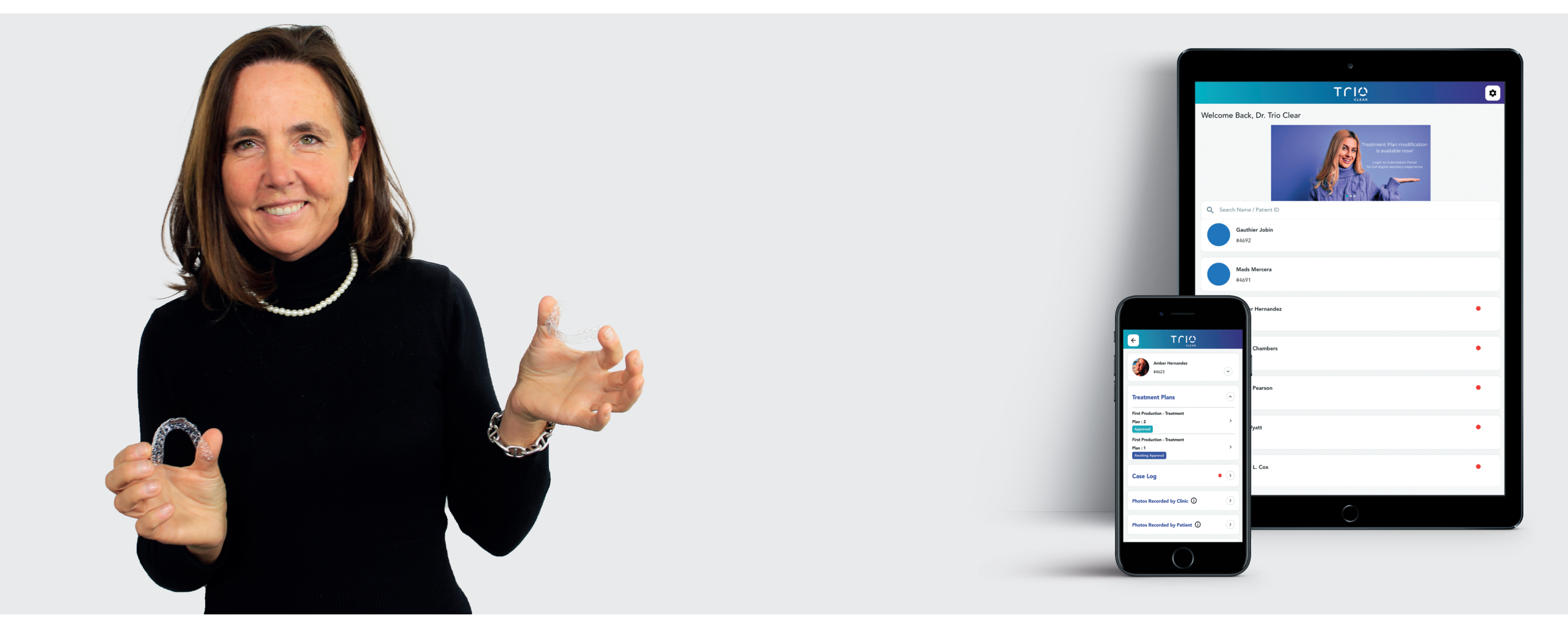

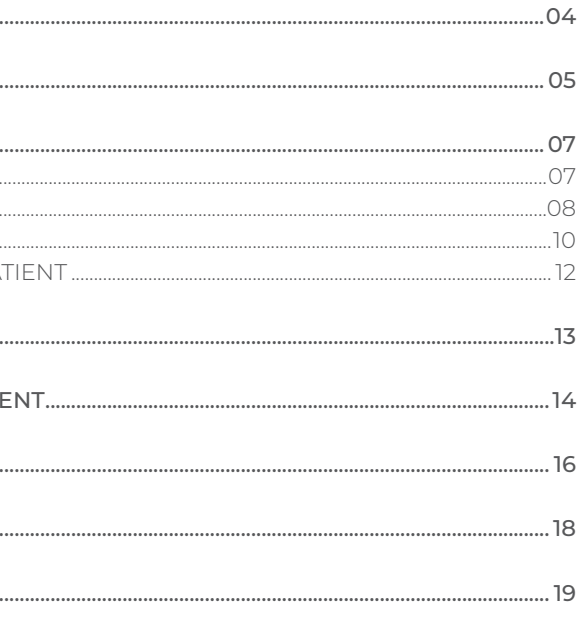

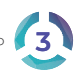

### **OPEN APP AND LOGIN**

**Allow Notifications** to receive Choose **"I am Dentist"** and login

updates from case log

Login & Password = submission portal login set in real cases

### **HOMEPAGE AND CASE MANAGEMENT**

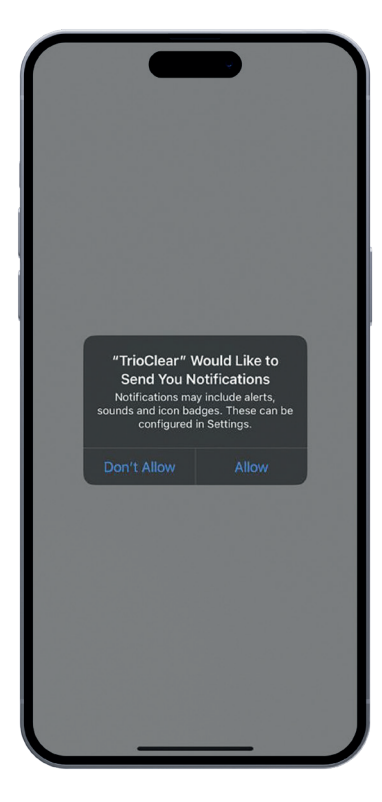

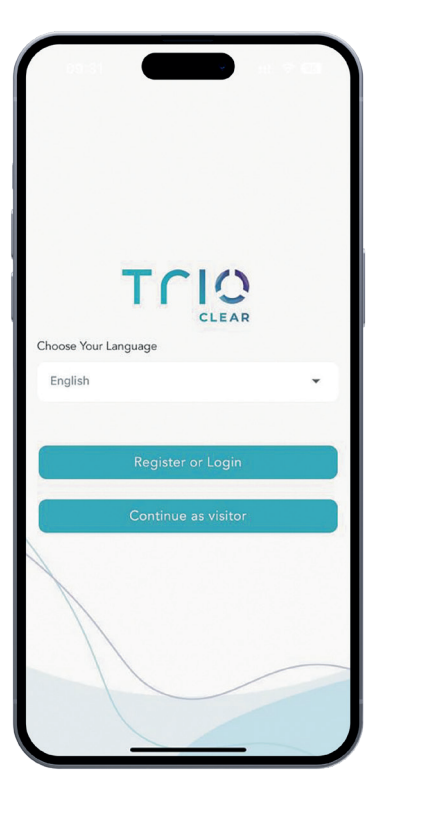

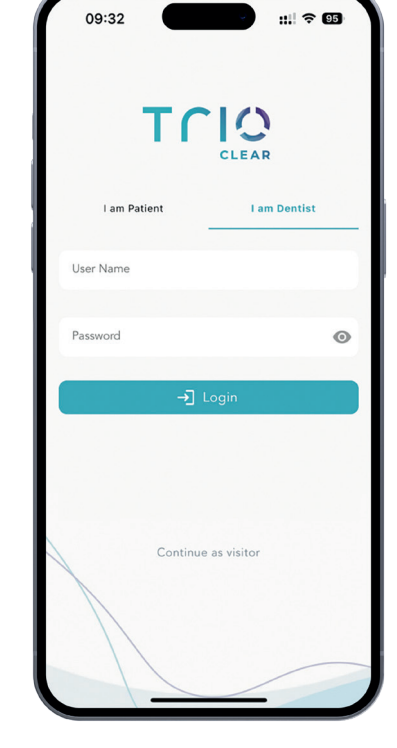

#### **TRIOCLEARTM MOBILE APP CAN DO:**

- Top Banner: Better option for marketing purpose
- View case info. / patient info.
- View treatment plan / case log
- Approve treatment plan
- (Cannot modify treatment plan at mobile interface)
- Snap & upload patient's photos to submission portal
- Receive and track patient's voluntary photo uploads during the treatment
- Receive and track patient's voluntary uploads about their aligner wear time

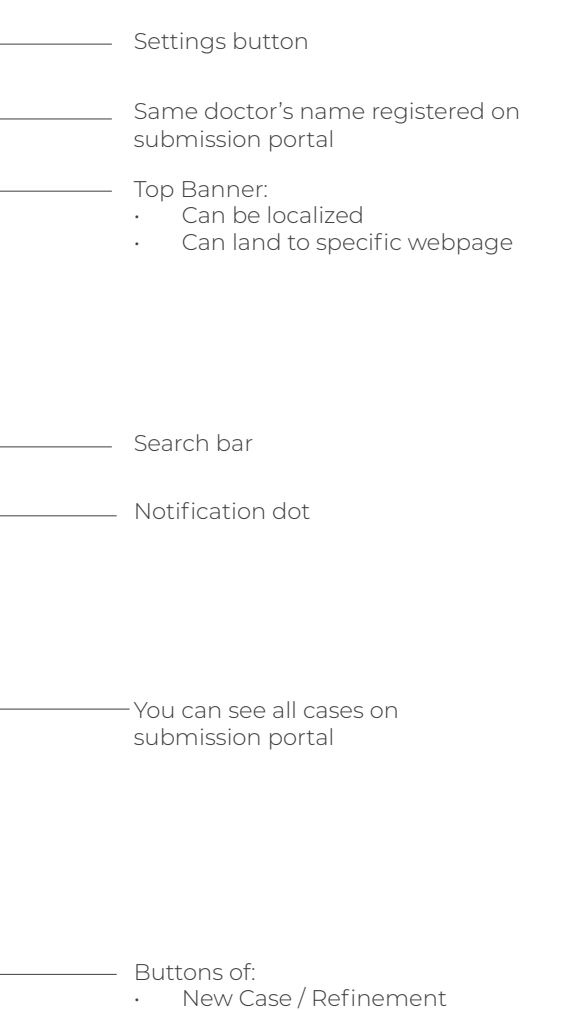

• Gallery

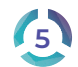

### **HOME**

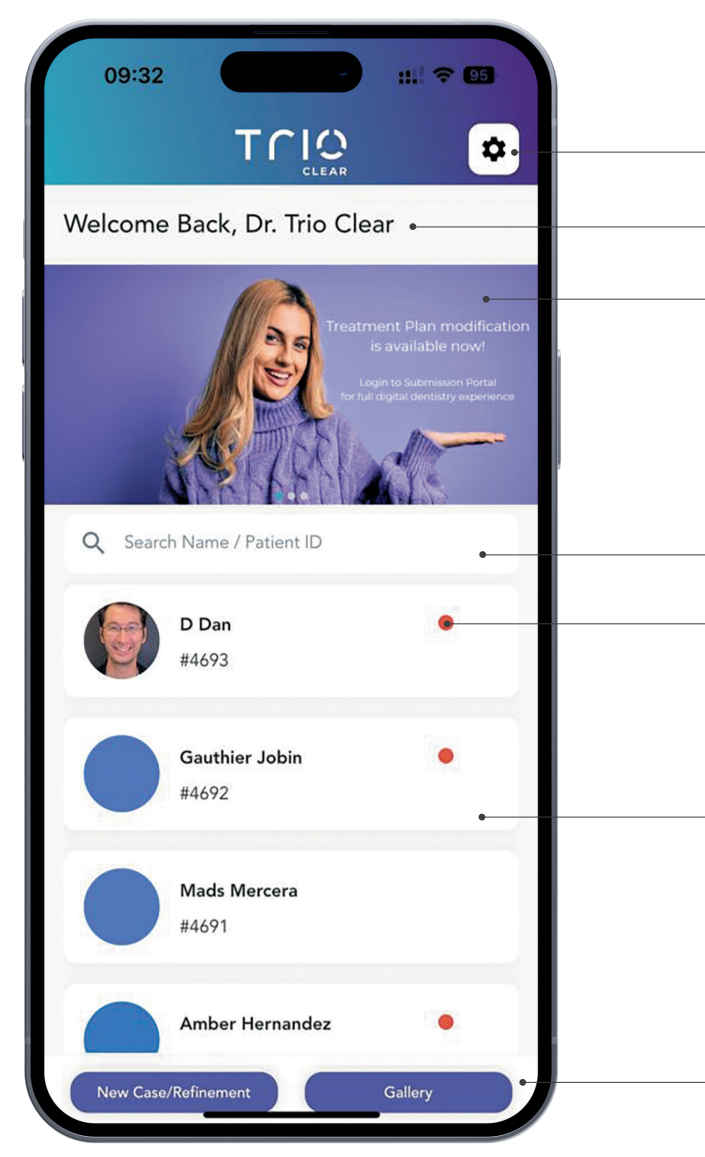

### **PATIENT MANAGEMENT**  Patient infomation and case log

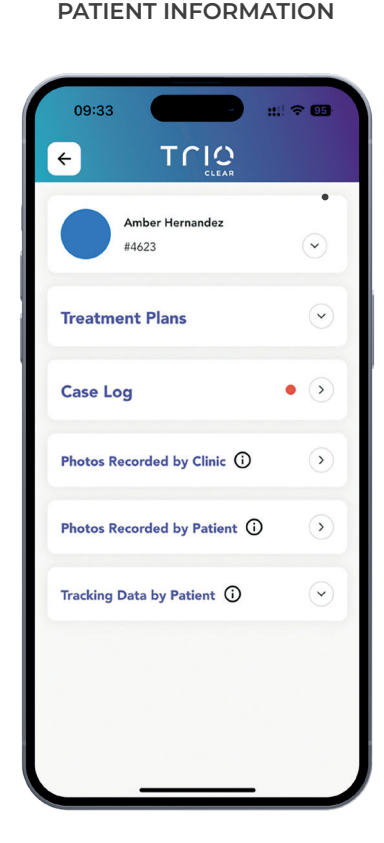

Show full case log Same as submission portal

**CASE LOG**

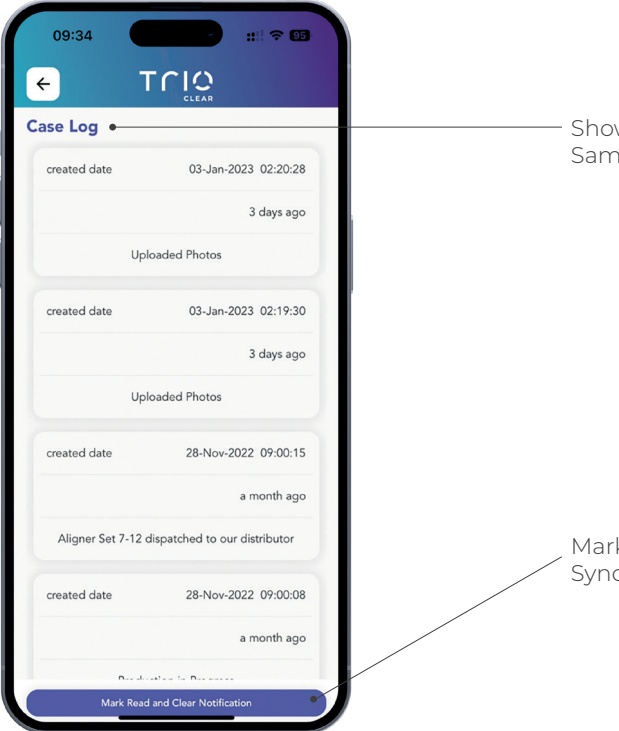

**PATIENT INFORMATION PATIENT INFORMATION**

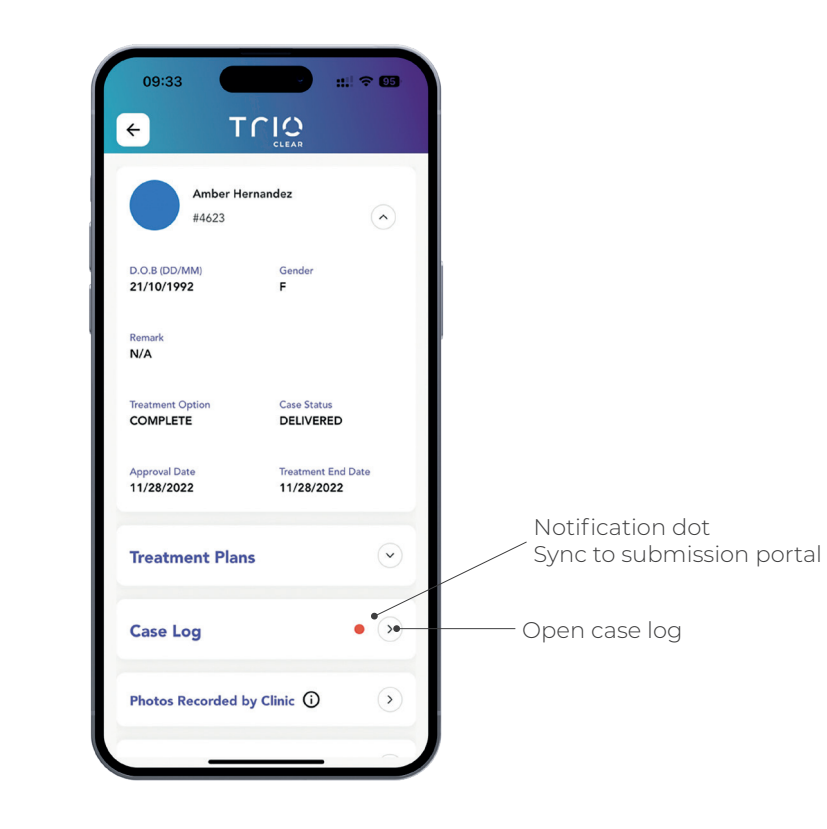

Mark Read and Clear Notification Sync to submission portal

### **PATIENT MANAGEMENT**  Treatment plan

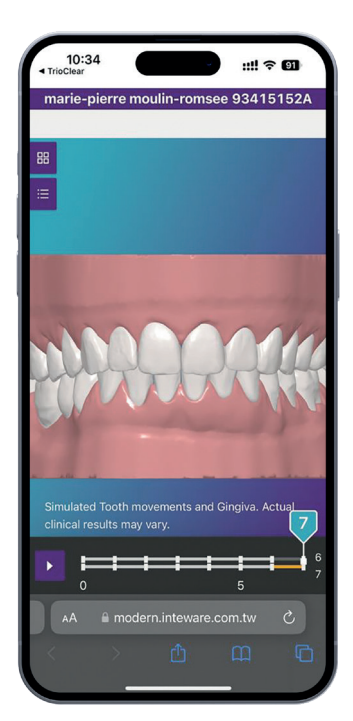

Can link to **TrioClear iDesign** Mobile version (Cannot modify plan)

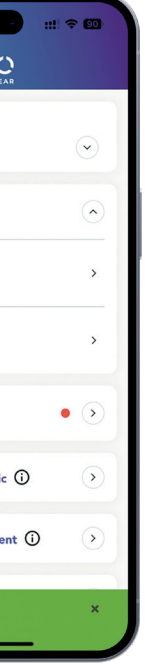

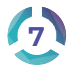

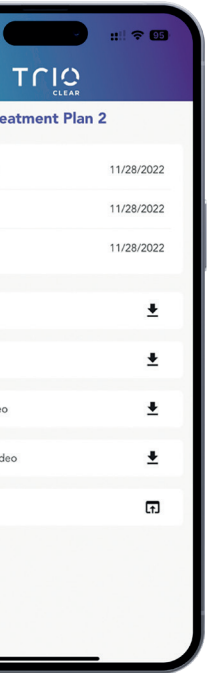

Show same set of **documents** in **treatment plan**

Show the **treatment plan** record & status

 $m \approx 60$ 

1/6/2023 1/6/2023

 $\Box$ 

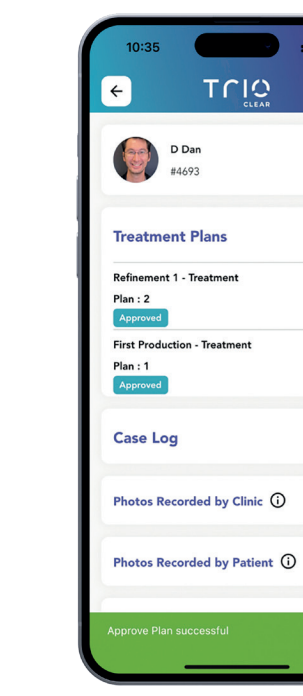

Approve treatment plan is available

**TREATMENT PLAN DETAIL**

Fir

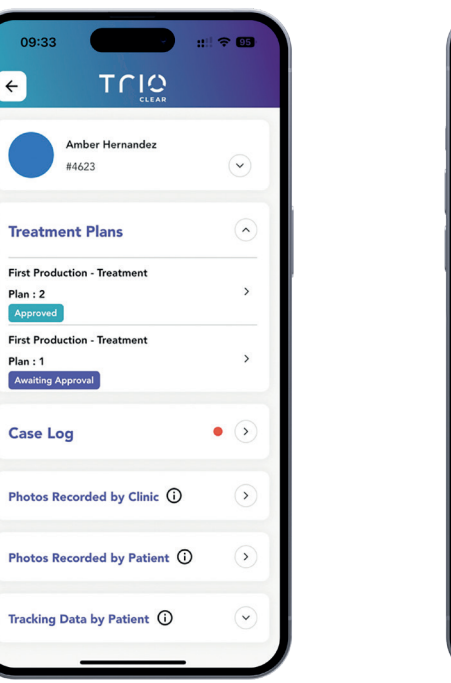

 $\epsilon$ **Treatment Plan 2** Approval Date created date **Updated Date** Analysis Treatment Plan **Buccal New Video** Occlusal New Video Trio idesign

 $00.22$ 

**APPROVE TREATMENT PLAN**

TOIO

**Treatment Plan 2** 

 $10:34$ 

**Updated Date** 

**Trio** idesian

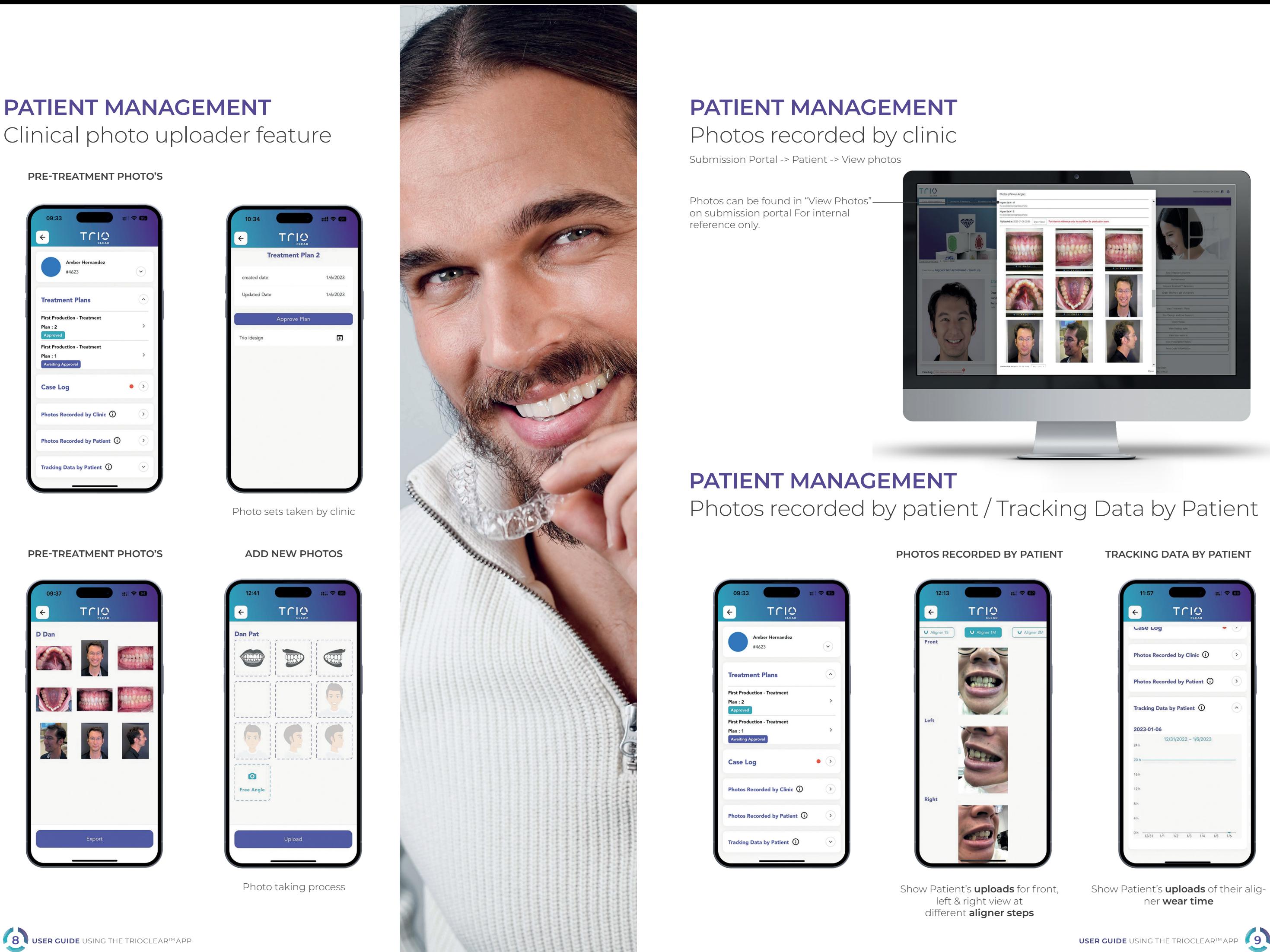

Photo sets taken by clinic

### **PATIENT MANAGEMENT**  Clinical photo uploader feature

### **PRE-TREATMENT PHOTO'S**

![](_page_4_Picture_143.jpeg)

![](_page_4_Picture_3.jpeg)

**ADD NEW PHOTOS**

![](_page_4_Picture_8.jpeg)

Photo taking process

#### **PRE-TREATMENT PHOTO'S**

![](_page_4_Picture_6.jpeg)

Submission Portal -> Patient -> View photos

### **PATIENT MANAGEMENT** Photos recorded by clinic

Photos can be found in "View Photos" on submission portal For internal reference only.

![](_page_4_Picture_14.jpeg)

# **PATIENT MANAGEMENT**  Photos recorded by patient / Tracking Data by Patient

**TRACKING DATA BY PATIENT**

![](_page_4_Picture_25.jpeg)

![](_page_4_Figure_18.jpeg)

Show Patient's **uploads** for front, left & right view at different **aligner steps**

![](_page_4_Picture_22.jpeg)

Show Patient's **uploads** of their aligner **wear time**

#### **PHOTOS RECORDED BY PATIENT**

![](_page_4_Picture_17.jpeg)

### **NEW CASE / REFINEMENT**

Choose **"New case / Refinement"**

**Input patient's name to <b>Reminder** 

![](_page_5_Picture_8.jpeg)

create **photo folder**

• Create case, choose the photo folder, submit the case on Doctor's Submission Portal

![](_page_5_Picture_12.jpeg)

![](_page_5_Picture_13.jpeg)

• By using TrioClear App, you can simply take photos for new case & refinement and upload them to Doctor's Submission Portal directly

### **STANDARD PHOTOS**  taking flow in new case refinement

#### **MANDATORY PHOTOS**

![](_page_5_Picture_3.jpeg)

![](_page_5_Picture_4.jpeg)

![](_page_5_Picture_14.jpeg)

"Free angles" x 2 slots are added doctors

![](_page_5_Picture_18.jpeg)

inside the flow for inside the flow can extra reference to simply take photos "Radiographs" x 2 slots are added and upload via TrioClear™ App

Final review Upload

successfully

![](_page_5_Picture_22.jpeg)

### **NEW CASE REFINEMENT** Where can you find the photo folder?

#### **SUBMISSION PORTAL CASE MANAGEMENT**

![](_page_6_Picture_2.jpeg)

#### **SUBMISSION PORTAL PHOTO FOLDER**

![](_page_6_Picture_4.jpeg)

### **NEW CASE REFINEMENT** Where can you select the photos when creating case?

#### **SUBMISSION PORTAL CREATE NEW CASE/ REFINEMENT**

![](_page_6_Picture_7.jpeg)

![](_page_6_Picture_8.jpeg)

![](_page_6_Picture_10.jpeg)

![](_page_7_Picture_14.jpeg)

 $\sim$  $\mathcal{A}$  $\mathcal{A}$ 

![](_page_7_Picture_16.jpeg)

Choose **"Gallery"** View the photo set taken by TrioClear™ App

### **GALLERY**

You can still change the photo before using to submit cases/Refinement

![](_page_7_Picture_7.jpeg)

![](_page_7_Picture_8.jpeg)

### **SETTINGS - MY APP ACCOUNT**

![](_page_7_Picture_2.jpeg)

![](_page_7_Picture_4.jpeg)

![](_page_7_Picture_10.jpeg)

Options to display their contact method on patient interface

![](_page_7_Picture_12.jpeg)

*Need admin role to approve any adjustment on submission portal*

![](_page_7_Picture_9.jpeg)

![](_page_8_Picture_0.jpeg)

# MAKE YOUR PATIENTS **SMILE**

**Follow us** on **social media** TrioClear™ professionals

![](_page_8_Picture_3.jpeg)

![](_page_8_Picture_4.jpeg)

![](_page_8_Picture_5.jpeg)